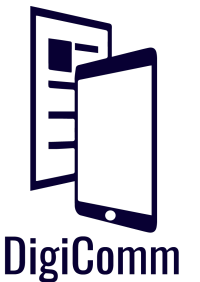

# **Wix:** Tips & Tricks

So... you know the basics of Wix and have a few of your pages put together, but you still have some questions. Here is a list of common questions and our tips & tricks on how to solve those problems!

# So I just made a new site, should I chose the Wix ADI or Wix Editor?

If you want to have an entire website planned out for you and all you have to do it replace the filler content with your own content, then Wix ADI will work. If you choose to do that, however, it can be tricky to add elements that aren't in the pre-chosen theme. This is why DigiComm tutors **recommend the Wix Editor** because it gives you more control over what you can put on your site without any limitations.

## I think I may have lost some content on my site, does Wix automatically save?

Wix does **not** save automatically, so whenever you make changes, make sure that you click **Save** on the top right! It's good to make a habit of it before switching pages when editing.

## I thought I liked the original theme I chose, but now I want to change it. What do I do?

Unfortunately, once you make a website with Wix, you can't change the theme without losing all of your content. If you haven't added much content and want to start fresh with a new theme, go for it! Otherwise, remember that you can change just about anything inside your theme, so you can make it look and function the way you want. If you think you might be switching your theme around some more, maybe check out **Weebly**. Weebly is another easy-to-use web builder that has the same drag and drop interface, but it keeps all of your content if you decide to change your theme.

## I don't like the colors of certain elements that I added. Where do I go to change that?

If you want to change the font and color of your text, click on the textbox you wish to change and click **Edit Text.** For other elements, like buttons and shapes, some will give

you an option to change its overall appearance once you click on them. If you want to change more specific design elements like opacity or color, click on the **Design** button after clicking on an element, which looks like a paintbrush if that specific element has the option.

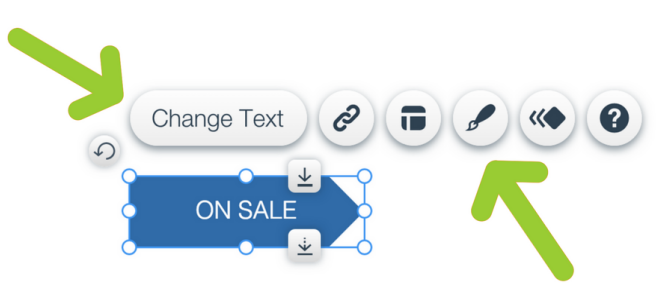

Created by James Madison University's Digital Communication Consulting. [www.jmu.edu/digicomm](http://www.jmu.edu/digicomm)

#### What is the difference between image, gallery, and slideshow? And which should I use?

Adding an **Image** is great if you just want to add a single photo, like a professional headshot or screenshot of your resume. A **Gallery** is best when you want to show multiple photos all at once so your viewer can pick and choose which image they want to enlarge. A **Slideshow** is great to give a certain area of your site a changing background, All of your images will be saved in an image library so you can use images multiple times without having to re-upload from your computer!

## I have some work samples that I want to display on a page. How should I organize them?

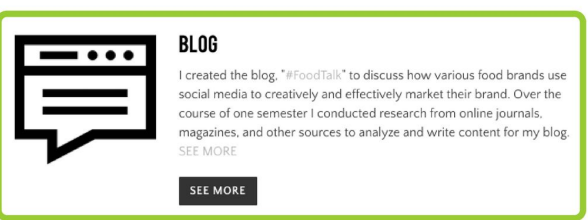

If you chose a template specifically for **Portfolios and Cv**, then some of your pages will already have layouts for displaying work samples! If you aren't satisfied by the template's setup, create your own! We recommend that for each work sample you have a title, a brief description, a photo, and a button that links to your work sample!

Save

Preview

**Publish** 

#### I don't want to rewrite my resume, but I know I need it on my site. How should I display it?

One simple option is to take a screenshot of your document and upload it as an image on your site. Wix offers buttons specific to documents under **More** in the **Add** sidebar button. You can make any images and buttons link out to your documents to give your viewer a chance to see your whole document. **Remember to upload all documents as a PDF and have your buttons link to a new tab!** Remember that rewriting your resume isn't always a bad idea, you can give more detail to your skills and experience and still have a button linking to your resume!

#### How do I know that the viewer is going to see my site the way I want them to without publishing?

Click on **Preview** in the top right corner to navigate your site in a live preview and click **Back To Editor** when you want to make another change. When you are satisfied, click **Publish**! Check that your links go to the right place, that your buttons are all clickable, and that your forms work before publishing.

#### Alright, I'm ready for people to see it now! How can I find out how many people visit my site?

For free you can use the **App Market** on the left menu and search for "Web Stats" or "Hit Counter" apps. If you find one you like, click "Add to Site." There are several apps that will give you a counter and offer options for how and where the information is displayed.